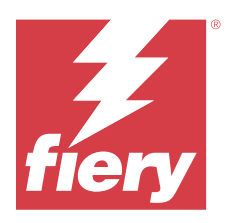

# Fiery Verify 2.11

Fiery Verify displays the verification results of your color measurement against a color reference. Results are calculated from the color reference, the sample measurement, and the tolerance set. Fiery Verify allows you to edit tolerance sets for the purpose of comparison.

# Fiery Verify supported measurement instruments

Fiery Verify requires a measurement instrument for functions that require measurement of printed output. Fiery Verify supports the measurement instruments listed below.

#### **Supported measurement instruments**

- **•** The following measurement instruments are supported for the measure reference workflow and measure sample workflow:
	- **•** EFI ES-6000
	- **•** EFI ES-3000
	- **•** EFI ES-2000
	- **•** EFI ES-1000
	- **•** Barbieri Spectropad (with USB connection only)
	- **•** Barbieri Spectro LFP
	- **•** Barbieri Spectro LFP qb
	- **•** Barbieri Spectro Swing
	- **•** Canon iPRC10000VP Series Inline
	- **•** Konica Minolta FD-9
	- **•** Konica Minolta FD-5BT
	- **•** Konica Minolta IQ-501
	- **•** X-Rite i1iSis 2 XL
	- **•** X-Rite i1iSis 2
	- **•** X-Rite i1iSis XL
	- **•** X-Rite i1iSis
	- **•** X-Rite i1iO 3
	- **•** X-Rite i1iO 2
- **•** X-Rite i1iO
- **•** X-Rite i1Pro 3
- **•** X-Rite i1Pro 2
- **•** X-Rite i1Pro
- **•** X-Rite i1Pro 3+
- **•** Xerox iGen Inline Spectrophotometer
- **•** Xerox Full Width Array
- **•** The following measurement instruments are supported for the patch measurment workflow:
	- **•** EFI ES-3000
	- **•** EFI ES-2000
	- **•** EFI ES-1000
	- **•** X-Rite i1Pro 3
	- **•** X-Rite i1Pro 2
	- **•** X-Rite i1Pro
	- **•** X-Rite i1Pro 3+
	- **•** Konica Minolta FD-5BT
	- **•** Konica Minolta Myiro

For more information, see [Measure reference](#page-4-0) on page 5, [Measure sample](#page-4-0) on page 5, and [Patch measurement](#page-3-0) on page 4.

# Compare a sample against a color reference

Load sample and reference files to compare them using a tolerance set.

**Note:** Fiery Verify supports .icc, .txt, and .it8 file extensions.

**Note:** The sample and reference files must contain valid CGATS data.

- **1** Optional: Click **File** > **New comparison** to start a new comparison.
- **2** Click **Comparison** > **Load Reference**.

**Note:** The G7 Grayscale tolerance set does not require a color reference file.

- **3** Select a file, and then click **Open**.
- **4** Click **Comparison** > **Load Sample**.
- **5** Select a file, and then click **Open**.
- **6** Select the appropriate **Tolerance set** for your color workflow.

**7** Optional: Click **Report** to save a detailed report in PDF format.

**Note:** The ΔE column will not display when a G7 Grayscale tolerance set or a G7 Targeted tolerance set is selected.

### Create or edit a tolerance set in Fiery Verify

Create or edit a tolerance set to specify the criteria used for comparison by Fiery Verify.

Know the acceptable variation limits for your color workflow including:

- **•** ΔE formula
- **•** General ΔE limits
- **•** Primary color ΔE limits
- **•** Hue difference ΔH limits
- **•** Tone value difference tolerance limits
- **•** Chromaticness difference ΔCh limits
- **•** NPDC ΔL limits
- **•** Spot color ΔE limits

**Note:** Limits define the acceptable tolerance ranges that are calculated for each criterion.

- **1** Click **Edit** > **Tolerance Set Editor**.
- **2**  $Click$   $\Box$
- **3** Select a **ΔE formula**.
- **4** Use the check boxes to select the **Tolerance criteria** you want.
- **5** Enter a **Limit** for each criteria selected.
- **6** Select either **Warn** or **Fail** to choose how each criterion will indicate when a measurement exceeds the limit you specify.
	- **• Warn** is informative only and will still allow the comparison to pass.
	- **• Fail** will cause the entire comparison to fail.
- **7** Click **Save**.

#### Save sample measurements

Save the measurement sample made as part of the verification process as a .it8 file.

Measurement samples are saved as .it8 files.

Save a measurement sample for use as a reference, or for comparison.

**1** In Fiery Verify, click **Comparison** > **Save Sample**.

- <span id="page-3-0"></span>**2** Navigate to the location where you want to save the report.
- **3** Type a file name, and click **Save**.

#### Save sample as reference

Save a measurement sample for use as a color reference in the verification preset editor.

- **1** In Fiery Verify, click **Comparison** > **Save Sample as Reference**.
- **2** Type a file name, and click **Save**.

## Load reference

Load a reference file into Fiery Verify to compare it to a measurement sample.

**Note:** Fiery Verify supports .icc, .txt, and .it8 file extensions.

**Note:** The reference file must contain valid CGATS data.

- **1** In Fiery Verify, click **Comparison** > **Load Reference**.
- **2** Select a file, and then click **Open**.

#### Load sample

Load a sample file into Fiery Verify to compare it to a reference.

**Note:** Fiery Verify supports .icc, .txt, and .it8 file extensions.

**Note:** The sample file must contain valid CGATS data.

- **1** In Fiery Verify, click **Comparison** > **Load Sample**.
- **2** Select a file, and then click **Open**.

#### Patch measurement

Perform measurements to quickly compare printed color patches.

Check to make sure your supported handheld measurement instrument is connected.

- **1** Optional: Click **File** > **New comparison** to start a new comparison.
- **2** Optional: If you want, load a reference or a sample file.
- **3** Click **Comparison** > **Start patch measurement**.
- **4** Follow the onscreen calibration instructions to calibrate your measurement instrument.
- **5** Click **Measurement mode** and select your preferred measurement mode.

#### <span id="page-4-0"></span>**6** Click **Calibrate**.

- **7** Click under the **Reference** or **Sample** to select where you want the color measurement to appear.
- **8** Place the measurement instrument over the color patch you want to measure.
- **9** Scan the color patch with the measurement instrument. Fiery Verify will automatically compare the new measurement to what is located in the **Reference** or **Sample** columns and display the results.
- **10** Click **Stop measurement** when all desired patches have been measured

#### Measure reference

Measure a patch page to use as a reference in Fiery Verify.

A pre-printed patch page is required.

**Note:** Fiery Verify saves the measurement as an .it8 file.

**1** In Fiery Verify, click **Comparison** > **Measure reference**.

Fiery Verify uses FieryMeasure to measure a sample.

**2** From the **Instrument** list, select your measurement instrument.

Click **Settings** to the right of the instrument selection to configure settings such as **Measurement mode** and **Large patch size**.

- **3** From the **Measure** list, select the use for your measurement.
- **4** From the **Patch set** list, select an appropriate patch set for your measurement.
- **5** In the **Chart size** list, select the chart size that corresponds to paper appropriate for your workflow which is loaded in your print device.
- **6** Click **Measure**.
- **7** Follow the on-screen instructions to calibrate your measurement device.
- **8** Follow the on-screen instructions to measure the page.

#### Measure sample

Measure a patch page to use as a sample file in Fiery Verify.

A pre-printed patch page is required.

**Note:** Fiery Verify saves the measurement as an .it8 file.

**1** In Fiery Verify, click **Comparison** > **Measure Sample**.

Fiery Verify uses FieryMeasure to measure a sample.

**2** From the **Instrument** list, select your measurement instrument.

Click **Settings** to the right of the instrument selection to configure settings such as **Measurement mode** and **Large patch size**.

- **3** From the **Measure** list, select the use for your measurement.
- **4** From the **Patch set** list, select an appropriate patch set for your measurement.
- **5** In the **Chart size** list, select the chart size that corresponds to paper appropriate for your workflow which is loaded in your print device.
- **6** Click **Measure**.
- **7** Follow the on-screen instructions to calibrate your measurement device.
- **8** Follow the on-screen instructions to measure the page.

# Save Report

Save the details of the verification comparison as a PDF file.

- **1** In Fiery Verify, do one of the following:
	- **•** Click **File** > **Export to PDF** > **Report**.
	- Click  $\overline{\mathbf{B}}$
- **2** Navigate to the location where you want to save the report.
- **3** Click **Save**.

**Note:** The ΔE column will not display when a G7 Grayscale tolerance set or a G7 Grayscale Targeted tolerance set is selected.

## Create a verification label

Save the details of a verification comparison as a label in a PDF file.

**1**

After completing a verification in Fiery Verify , click  $\vee$ . A label will be created in a PDF and opened in your default PDF viewer.

**2** Print or save the PDF file as desired.

**Note:** The G7 Grayscale tolerance set does not require a color reference file.